# パソコンで映像を再生する

本製品で録画した映像は、弊社ホームページよりダウンロードできる専用 ビューワソフトをインストールすることで、加速度などの情報と併せて映像 を見ることができます。また録画データは MOV ファイルで保存されてい るので、Windows Media Player などで再生することができます。

## アドバイス

・ ビューワソフトを使用する際は、下記に対応するパソコンのスペックを推奨します。 OS: 日本語版 Windows 7 / 8.1 CPU:Core 2 Duo プロセッサ 2.8GHz 同等以上を推奨 メモリー :4GB 以上を推奨 モニター解像度 : SXGA (1280 × 1024 ピクセル)以上を推奨 ※タブレット PC を除く ・ パソコンの OS アップデートによりビューワソフトが正常に動作しなくなった 場合は弊社ホームページより最新版のビューワソフトをダウンロードし、お試

しください。

## 専用ビューワソフトをインストールする

1) 弊社ホームページ(http://www.e-comtec.co.jp/)より専用ビュー ワソフトをダウンロードします。

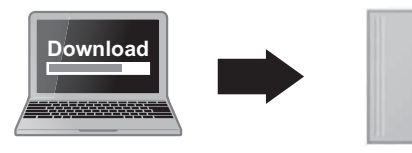

PCVIEWER.zip (ダウンロードしたファイル)

2) ダウンロードしたファイルを展開します。

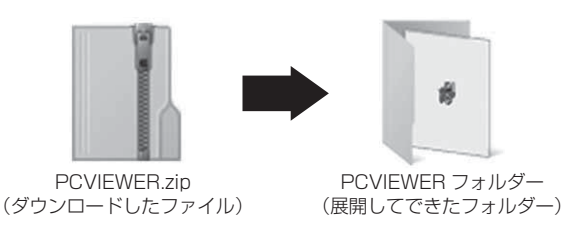

3)展開してできた [PCVIEWER] フォルダー内 の [SETUP.EXE] をダブルクリックします。

#### アドバイス

・「ユーザーアカウント制御画面」が表示され た場合は [ はい ] をクリックしてください。 ・ パソコンが「拡張子の表示をしない」 設定になっている場合、[SETUP] と表 示されます。

4)[ 次へ ] をクリックします。

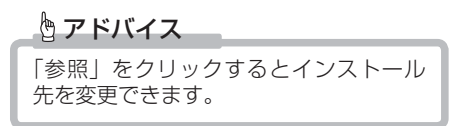

5)[次へ]をクリックします。

☆ アドバイス 「参照」をクリックするとプログラムア イコンの作成先を変更できます。

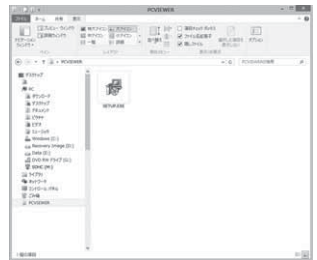

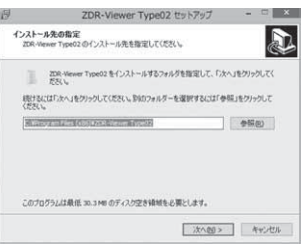

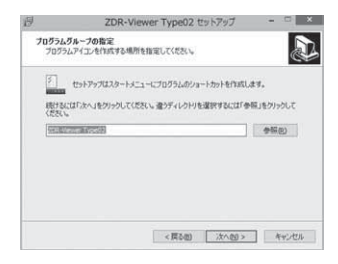

6)[ 次へ ] をクリックします。

もアドバイス

チェックを入れるとデスクトップトに ビューワソフトのアイコンを作成します。

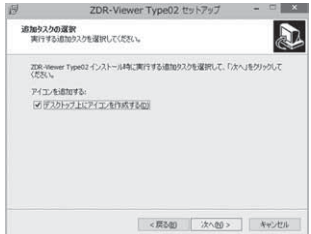

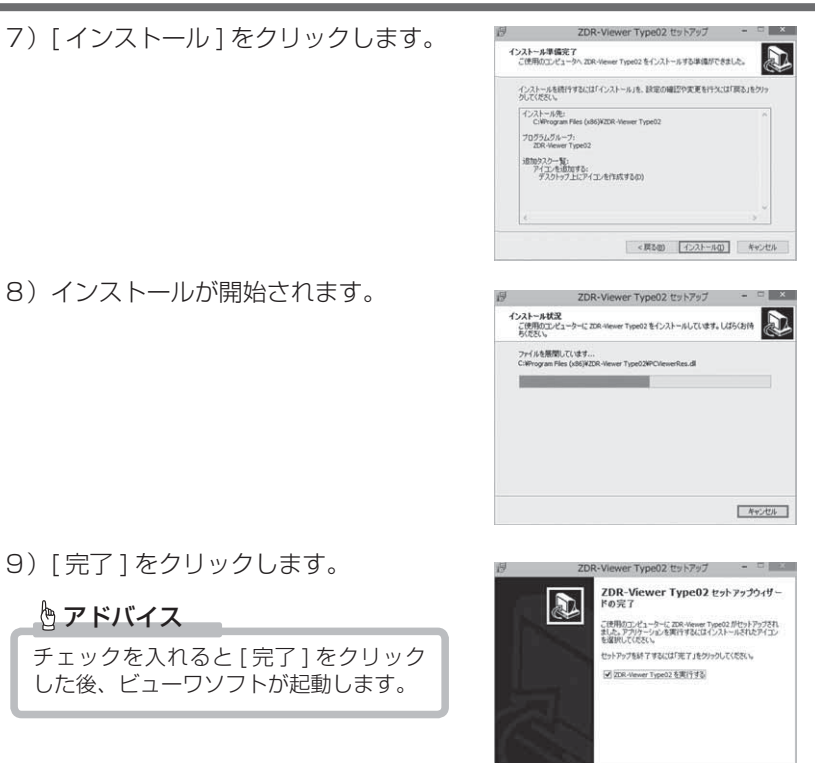

映像を見る - キャンプ マンファール

光下(2)

## 専用ビューワソフトを使用する

- 1) 車両キースイッチを OFF 後、microSDHC カードカバーを開け、 microSDHC カードを取り出します。
	- ・ microSDHC カードを取り出すときは、一度 microSDHC カードを軽く押し込 み、少し飛び出してきたら引き抜いてください。
	- ・挿入するときは、「カチッ」と音が鳴るまで差し込んでください。

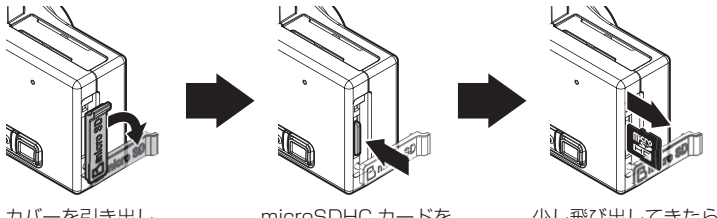

カバーを引き出し、 横へ倒す。

microSDHC カードを 軽く押し込み、

少し飛び出してきたら 引き抜く。

2)カードリーダーなどを使用し、パソコンへ挿入します。

※ microSDHC カードに対応していないカードリーダーの場合、パソコンが カードを認識できません。

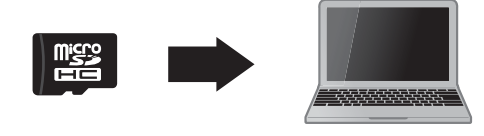

**!** 注意

- microSDHC カードを取り出す際はエアコン吹出し口等に落とさないように気を付 けてください。
- microSDHC カード内のデータを直接加工(切り取りや貼り付けなど)しないでく ださい。データが正常に読み取れなくなる恐れがあります。

3)インストールしたビューワソフトをダ ブルクリックします。

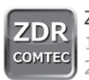

ZDR-Viewer Type02.exe 1.0.0.0 2016/09/14

4)【読み込み】ボタンをクリックし、[ フォ ルダ指定 ] をクリックします。

#### アドバイス

[ ファイル追加 ] をクリックすることで、 再生したい映像を1ファイル単位で選択 できます。

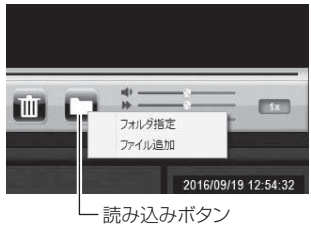

5)microSDHC カードを選択します。

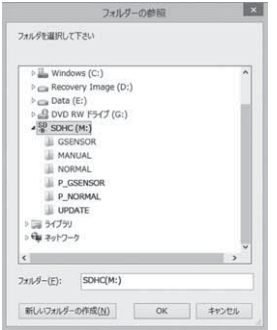

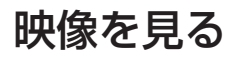

6)再生したいファイルを選び【再生】ボタンを押すと映像が再生されます。

#### ■再生画面

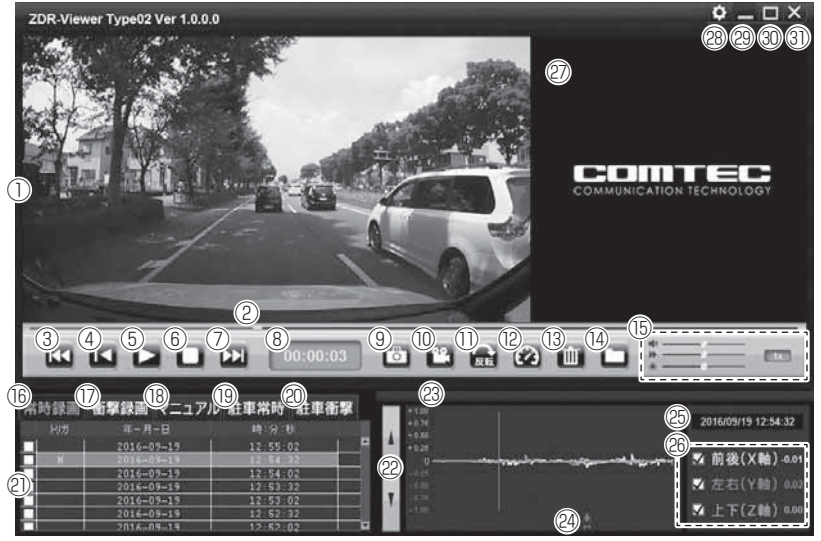

## アドバイス

ビューワソフト起動時、本製品のファームウェアの更新データがある場合、更新 のお知らせが表示されます。(インターネット接続時のみ)その際は画面表示およ び弊社ホームページの手順に従い、ファームウェアの更新を行なってください。

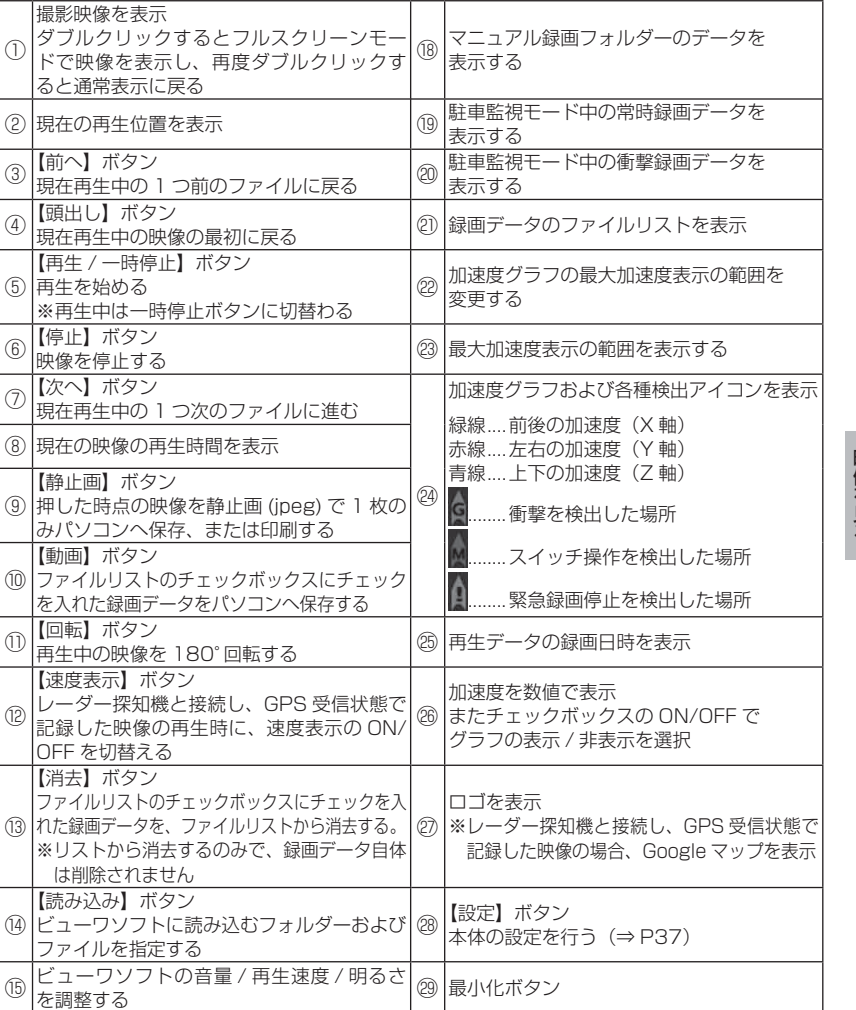

①

⑩

⑫

OFF

映像を見る

(⑯ 常時録画フォルダーのデータを表示する │ | 1 映像の表示サイズを切替える ⑰ 衝撃録画フォルダーのデータを表示する ㉛ ビューワソフトを終了する

映像を見る

# パソコンで録画データを保存する

ビューワソフトの【動画】ボタンまたは【静止画】ボタンを押すことで、 録画データを動画または静止画で保存することができます。

#### 録画データを動画で保存する

1) 保存したいファイルのチェック ボックスにチェックを入れる。

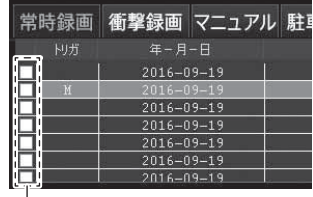

チェックボックス

2) ビューワソフトの【動画】ボタンを押し、動画の保存先を選択後、【OK】 を押す。

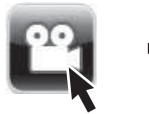

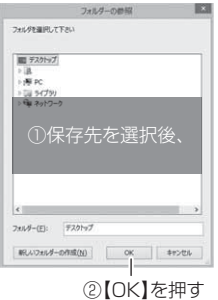

## 録画データを静止画で保存する

1) ビューワソフトの【静止画】ボタン を押し、「ファイル出力」を押す。

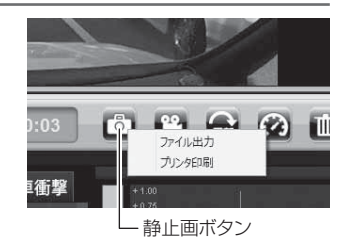

2) 静止画の保存先を選択後ファイル名を入力し、【保存】を押す。

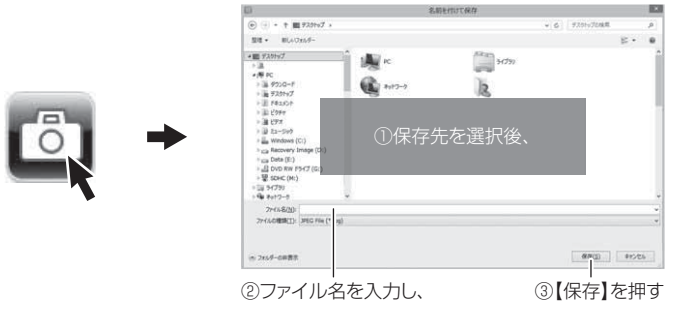

#### アドバイス

- ・ 【静止画】ボタンを押し、「プリンタ印刷」を押すと、静止画を直接印刷できます。
- ・ 保存および印刷されるのは映像部分のみです。日時や加速度は保存、印刷され ません。

## ファームウェアを更新する

弊社ホームページよりファームウェアソフトをダウンロードすることで、本製 品のアップデートを行うことができます。

#### アドバイス

更新方法の詳細はホームページをご確認ください。ただし更新ソフトの準備がな い場合、掲載はありません。

#### ビューワソフトで設定する

- 1. 本製品の microSDHC カードをパソ コンへ挿入し、ビューワソフトを起 動する(⇒ P28 ~ 31)
- ZDR-Viewer Type02.exe ZDR 1.0.0.0 COMTEC 2016/09/14

3. microSDHC カードの場所を選択する

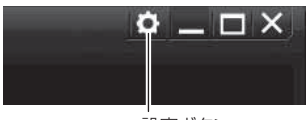

設定ボタン

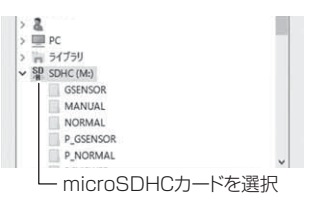

 $\times$ 

#### 4. 各種設定を変更する

图 ZDR-013 設定画面 [M:¥¥PCVIEWER¥SETTING.DAT] 注)設定を変更した場合、本体起<br>動時にmicroSDカードが初期化さ<br>れます。 注)オブションの駐車監視用配線 鉄器  $\overline{ON}$  $\overline{\phantom{0}}$ おまかせ緑画 上北水泥山 OFF  $\ddot{\mathbf{v}}$ 医尿药 ⊽ Gセンサー(上下·左右·前後共通) 緑画サイズ  $0.6G$ ⊽ HD (1280×720)  $\checkmark$ □日時設定 2016年10月11日 フレームレート 日 19.1 fps  $\checkmark$ 9:48:00  $\frac{\bullet}{\bullet}$ タイムスタンプ 面質 OFF  $\checkmark$ 高画質  $\checkmark$ 堅急緑面停止 OFF  $\ddot{\phantom{0}}$ イベント録画領域 画像補正機能 20 %  $\checkmark$ OFF V SDカードの初期化 カメラ輝度 いいえ Ý. 標準  $\checkmark$ 緑画お知らせ 工場出荷状態に戻す アラーム  $\check{~}$ いいえ  $\checkmark$ ドライブサポート OFF  $\checkmark$ 音量設定

 $\sqrt{5}$ 

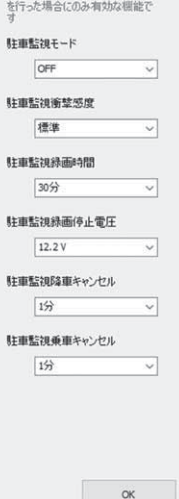

 $\checkmark$ 

<sup>2.</sup> ビューワソフトの【設定】ボタンを クリックする

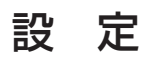

#### 5. 設定変更後、【OK】をクリックする

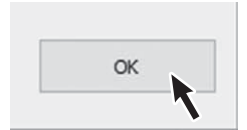

6. パソコンから microSDHC カードを抜き、本体へ挿入後車両キース イッチを ACC または ON にし本製品の電源を ON にする

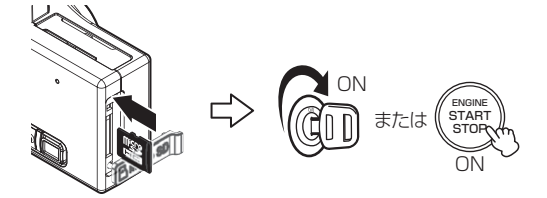

7. 本体の LED が緑 / 橙の全点灯を繰り 返し、本製品に設定が反映されます。

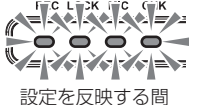

緑 / 橙の全点灯を繰り返す

[おまかせ録画設定]、[録画サイズ設定]、[フレームレート設定]、[画質設定]、[イ ベント録画領域設定]を変更した microSDHC カードを挿入すると、起動時に microSDHC カードの初期化が開始されます。

## 日時を設定する

本製品は本体単体では日時の設定を行うことができません。日時設定を行 うには専用ビューワソフトをパソコンへインストール(⇒ P25)し、設定 を行なってください。

#### アドバイス

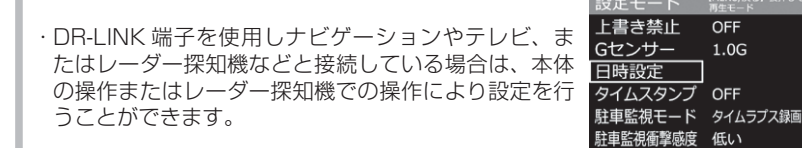

- ・ レーダー探知機と接続している場合、日時はレーダー探知機の GPS 情報により 自動で設定・補正を行います。
- ・ 設定した日時は本体の内蔵電池によって保持されますが、常に正確な日時情報で 映像を記録するために、1 ヶ月に一度は日時を設定し直すことをお勧めします。

#### 設定方法

- 1. P37,38 を参考に設定画面を開く
- 2.[日時設定]のチェックを入れ、 次回電源を ON にする日時を設 定する

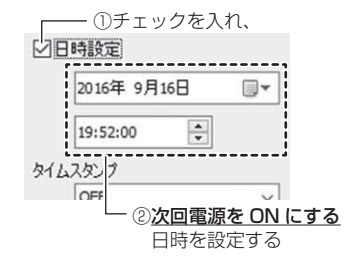

3. microSDHC カードを本体へ挿入後、設定した時刻になったら車両 キースイッチを ACC または ON にし本製品の電源を ON にするこ とで設定完了です。